# **Wooask M6**・**Wooask M6 +PLUS** クイックユーザーガイド

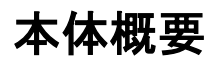

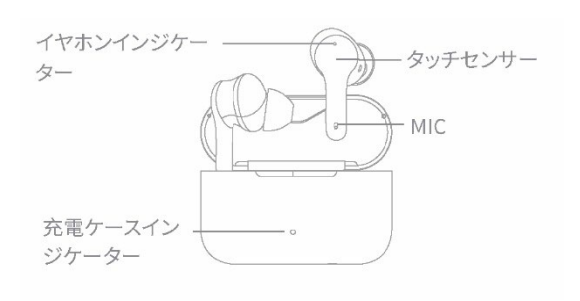

- ・イヤホンインジゲーター: ペアリング中・翻訳時に青いセンサーが光ります
- ・タッチセンサー: タップし電話の応答、音楽の再生 が可能
- ・ MIC:音声を吹き込む際にMIC部分で音を拾います
- ・充電ケースインジケーター: ランプの色によって充電残量を確認できます ※別紙 ユーザーマニュアルP29参照

# 専用アプリのダウンロード

## 「WasTrans」

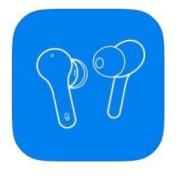

ダウンロード方法 右のQRコードを読み取ってアクセス または各アプリストアで「WasTrans」と 検索してアプリを取得してください。

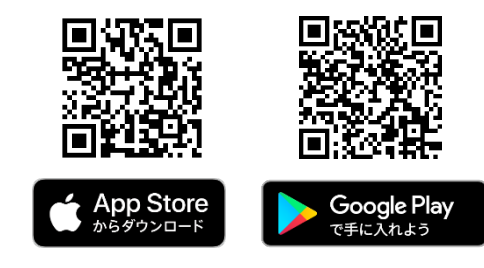

# アプリのアカウント作成 ~ ペアリング方法

## STEP1

・WAS Transアプリを開き 【新しいユーザー?】をタップ。 画面が切り替わり、メールアドレスを 入力後、【アカウント作成】をタップ。

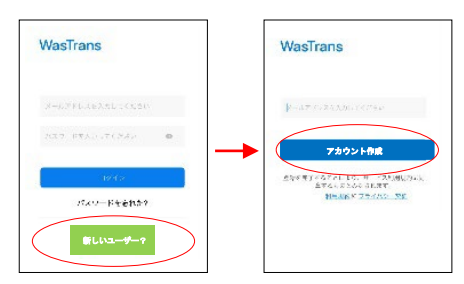

## STEP2

- ・パスワードを入力し、 【パスワードを設定】をタップ。 画面が切り替わり登録が完了します。
- ・【M6】をタップし接続画面へ切り替わります。

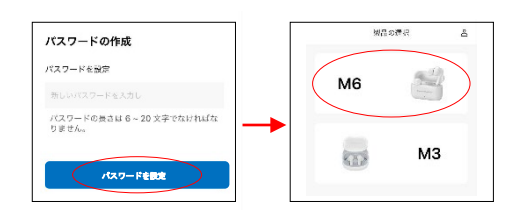

## STEP3

- ・画面が切り替わり【接続する】をタップ。
- ・充電ケースからイヤホンを取り出し、 Bluetooth設定をONに切り替えます。
- ・【WAS-M6】が検知されるのでタップし接続を完了 してください。

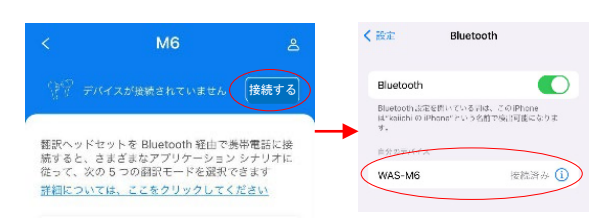

## STEP4

・アプリ画面に移動すると 【接続する】から【接続】に切り替わり、 ペアリングが完了します。

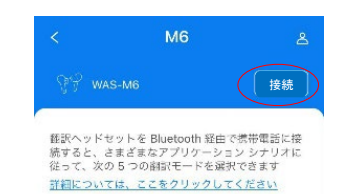

# タッチモードの使い方

・【タッチモード】をタップ。

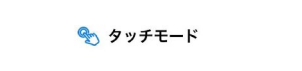

・話したい相手とイヤホンを片方ずつシェアします。

## STEP2

・話をする方はイヤホンを一度タッチしてください。 ビープ音が聞こえた後、話し始めてください。

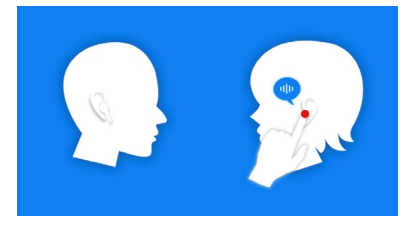

## STEP1 STEP3

・話終わると、相手のイヤホンに翻訳された言語の音声が流れ、 アプリ画面に話した言語と翻訳した言語が表示されます。

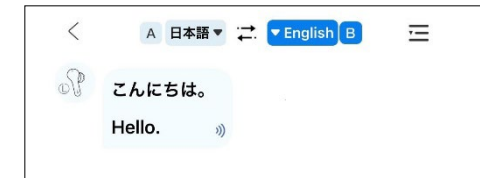

・ STEP2〜3を交互に繰り返し、会話を行なってください。

# スピーカーモードの使い方

## STEP1

- ・【タッチモード】をタップ。
- ・自身はイヤホンを装着し、話したい相手に スマートフォンを向けます。

□ スピーカーモード

## STEP2

・自身はイヤホンを装着し、話したい相手に スマートフォンを向けます。

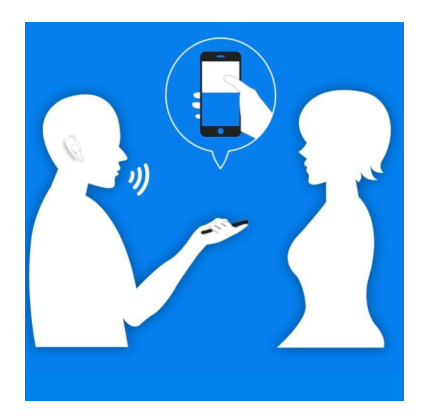

### STEP3

#### ・ご自身が話す場合

アプリの画面をクリックorイヤホンをタッチし話します。

#### ・お相手が話す場合

アプリの画面をクリックし、スマートフォンへ話してもらいます。

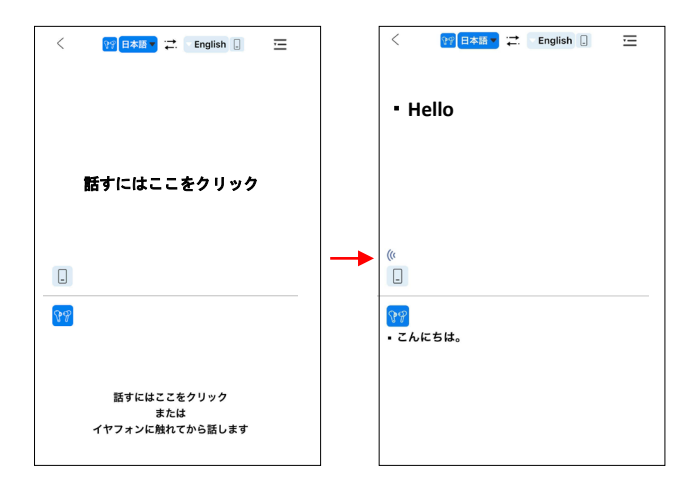

### STEP4

・ご自身が話す場合 話終わった後、アプリの画面に翻訳内容が表示され、 スマートフォンから翻訳された音声が流れます。

#### ・お相手が話す場合

話終わった後、アプリ画面に翻訳内容が表示され、 イヤホンへ翻訳された音声が流れます。

# フリートークモードの使い方

## STEP1 STEP2

・【フリートークモード】をタップ。

← フリートークモード

・話したい相手とイヤホンを片方ずつシェアします。

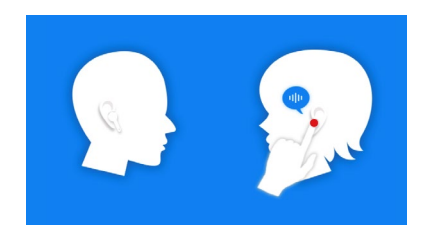

・アプリ画面の【会話を始める】をタップし、ビープ音が聞こえたら 会話を始めてください。 イヤホンの音声とアプリ画面上で翻訳が行われます。

※音声を認識しづらい場合はゆっくり話してみてください。

・アプリ画面をもう一度タップすると翻訳が終了します。

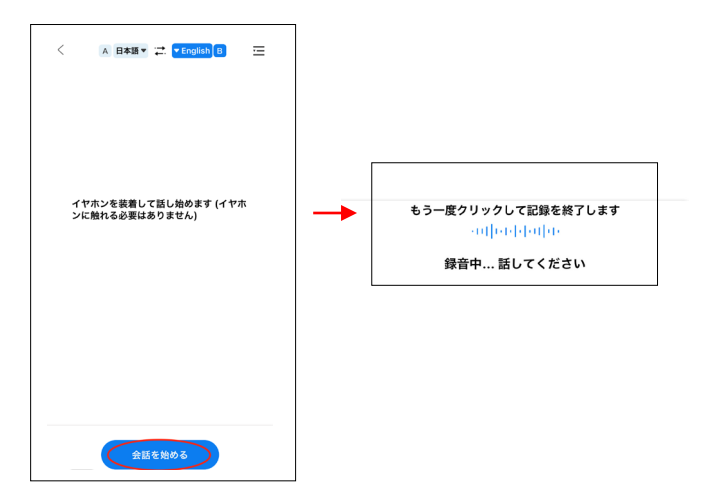

# 写真翻訳の使い方

## STEP1

・【写真翻訳】をタップ。

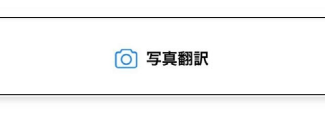

・上部の言語バーで翻訳したい言語を選びます。

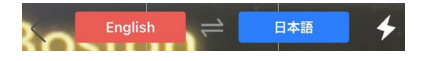

## STEP2

・カメラが起動するので翻訳したい言語の箇所を撮影 します。すでに画像の用意がある場合は右下のマーク から画像を選んでください。

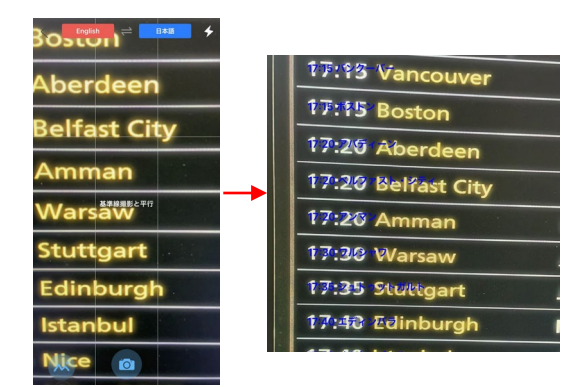

STEP3

・右下のマークを押すと翻訳した文字のみ確認することができます。

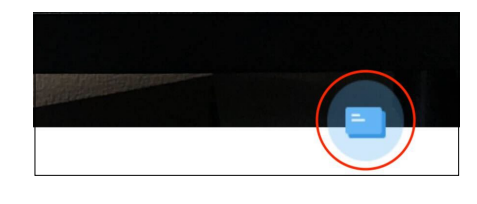

17:15 Vancouver 17:15 バンクーバー

17:15 Boston 17:15 ボストン

17:20 Aberdeen 17:20 アバディーン

17:20 Belfast City 17:20 ベルファスト・シティ

17:20 Amman 17:20 アンマン

17:30 Warsaw 17:30 ワルシャワ

# スピーカーモードの使い方

- ・付属のオフラインカードを使用して、 オフライン用の言語をダウンロードしてから ご利用ください。
- ・【オフラインモード】をタップ。

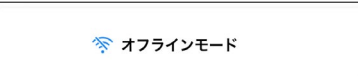

## STEP2

・自身はイヤホンを装着し、話したい相手に スマートフォンを向けます。

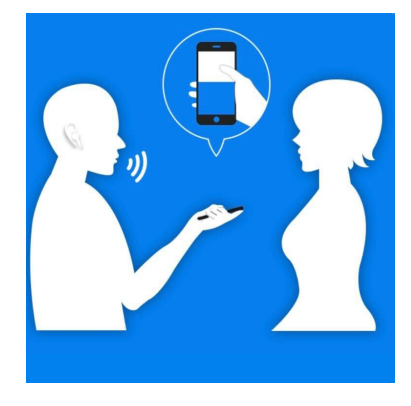

## STEP1 STEP3

#### ・ご自身が話す場合

アプリの画面をクリックorイヤホンをタッチし話します。

#### ・お相手が話す場合

アプリの画面をクリックし、スマートフォンへ話してもらいます。

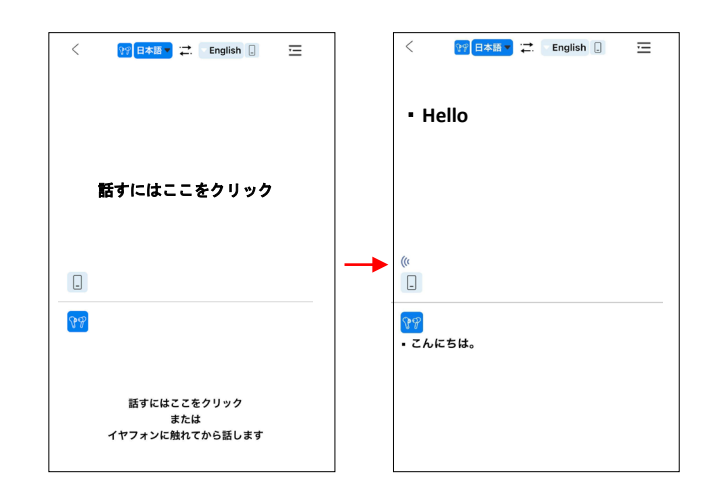

## STEP4

#### ・ご自身が話す場合

話終わった後、アプリの画面に翻訳内容が表示され、スマートフォン から翻訳された音声が流れます。

・お相手が話す場合

話終わった後、アプリ画面に翻訳内容が表示されイヤホンへ 翻訳された音声が流れます。

# オフライン版 言語ダウンロード方法

※**Wooask M6 + PLUS** オフラインをご購入いただいた方のみご利用いただけます。

## STEP1

・アプリトップ画面の右上のアイコンをタップ。 ・【オフライン管理】をタップ。

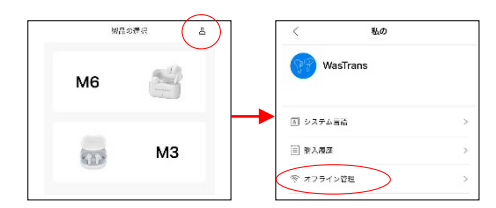

## STEP2

・【コインカードを利用する】をタップ。 ・青いオフラインカードに印字されているコードを 入力し【償還】をタップ。

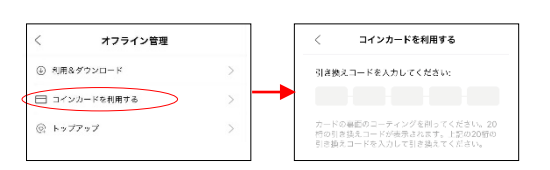

## STEP3

・オフライン管理画面に表示が戻りますので、 【利用&ダウンロード】をタップ。

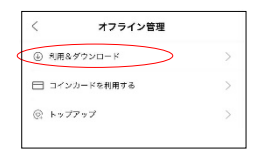

## STEP4

・オフライン言語の右の【ダウンロード↓】をタップ。

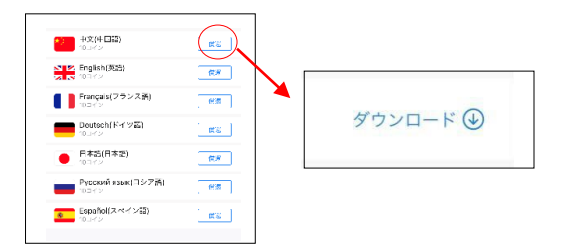

# よくあるご質問

Q:本体とアプリの同期が出来ません。

A:イヤホンを充電ケースに戻して、再度取り出してください。イヤホンは自動でペアリングされます。

また、以下の方法も併せてお試しください。

1. アプリを入れているデバイスの再起動。

2. アプリのアンインストール・再インストール後、作成済みのアカウントで再ログイン。

3. Bluetoothの【WAS-M6】を一度削除してください。

4. 他に開いているアプリを閉じてください。Bluetooth接続されている他の機器も接続を解除してください。 5.他のデバイス(ipadなど)のBluetooth接続をOFFに設定してください。

Q:イヤホンをタッチしても音楽が停止しません。

A: WasTrans のアプリが影響している場合があります。 WasTrans のアプリを終了したあと、音楽アプリを再度起動してください。

Q:アプリ上に【ヘッドセットが認証されていません】とエラー表示がされます。

A:カスタマーサポートまでお問い合わせをお願い致します。

Q:アプリとクイックガイドの文字表記が異なります。

A:ご使用のデバイスにより表示が異なる場合があります。 また、随時アプリのアップデートを行っておりますので、アプリガイドと表記が 異なる場合がございます。

Q:会話記録を消去したい。

A:アプリの各モード画面より、右上の三本線のボタンをタップ後の設定画面より 【空の翻訳ダイアログレコード】をタップし履歴の消去を行ってください。

Q:言語の切り替えができません。

A:アプリの各モードより、▼マークをタップすると言語切り替えが可能です。

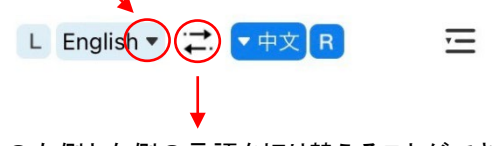

イヤホンの左側と右側の言語を切り替えることができます。

Q: その他、詳しい操作方法について。

A: 同梱しているユーザーマニュアル、アプリ内に使用説明書がございますのでご確認ください。 アプリ画面右上の【 ◯ 】マークをタップ後、【使用説明書】をご参照ください。

お問い合わせ先 お問い合わせ

ウェザリー・ジャパン株式会社 お問い合わせ: inquiries@weatherly.jp (営業時間 10:00~17:00 土日祝日を除く)

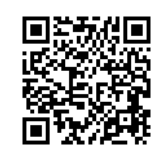

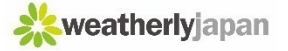